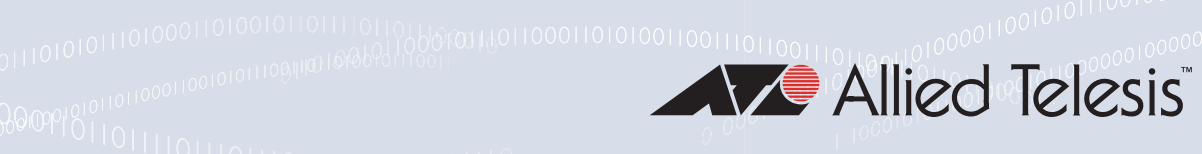

# $\begin{picture}(100,100) \put(0,0){\line(1,0){100}} \put(10,0){\line(1,0){100}} \put(10,0){\line(1,0){100}} \put(10,0){\line(1,0){100}} \put(10,0){\line(1,0){100}} \put(10,0){\line(1,0){100}} \put(10,0){\line(1,0){100}} \put(10,0){\line(1,0){100}} \put(10,0){\line(1,0){100}} \put(10,0){\line(1,0){100}} \put(10,0){\line(1,0){100$ MANAGEMENT CABLE

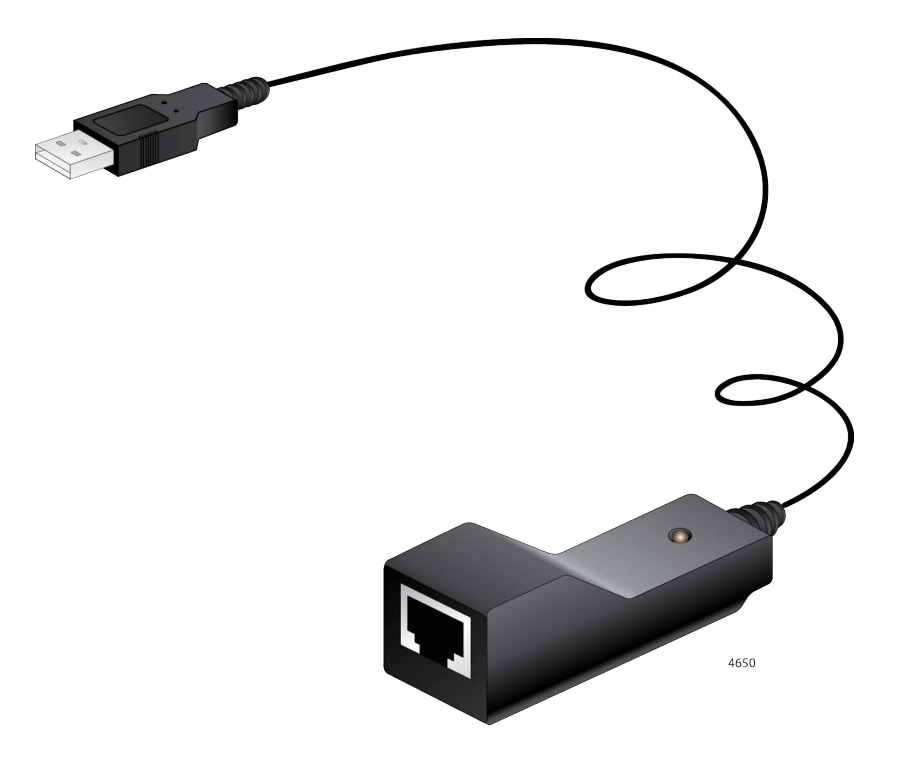

# Installation Guide

613-002684 Rev. C

Copyright © 2022 Allied Telesis, Inc.

All rights reserved. No part of this publication may be reproduced without prior written permission from Allied Telesis, Inc. Microsoft and Internet Explorer are registered trademarks of Microsoft Corporation. Netscape Navigator is a registered trademark of Netscape Communications Corporation. All other product names, company names, logos or other designations mentioned herein are trademarks or registered trademarks of their respective owners.

Allied Telesis, Inc. reserves the right to make changes in specifications and other information contained in this document without prior written notice. The information provided herein is subject to change without notice. In no event shall Allied Telesis, Inc. be liable for any incidental, special, indirect, or consequential damages whatsoever, including but not limited to lost profits, arising out of or related to this manual or the information contained herein, even if Allied Telesis, Inc. has been advised of, known, or should have known, the possibility of such damages.

## **Electrical Safety and Emissions Standards**

This section contains the following:

- ["Federal Communications Commission Interference Statement"](#page-2-0)
- ["European Union Restriction of the Use of Certain Hazardous Substances \(RoHS\) in Electrical](#page-3-0)  [and Electronic Equipment" on page 4](#page-3-0)
- ["Emissions, Immunity and Electrical Safety Standards" on page 5](#page-4-0)
- ["Translated Safety Statements" on page 5](#page-4-1)

This product meets the following standards:

## <span id="page-2-0"></span>**Federal Communications Commission Interference Statement**

### **Declaration of Conformity**

Manufacturer Name: **Allied Telesis, Inc.** Declares that the product: **VT-Kit3 Management Cable** Model Number: **VT-Kit3**

This device complies with Part 15 of the FCC Rules. Operation is subject to the following two conditions: (1) This device may not cause harmful interference, and (2) this device must accept any interference received, including interference that may cause undesired operation.

This equipment has been tested and found to comply with the limits for a Class B digital device, pursuant to Part 15 of the FCC Rules. These limits are designed to provide reasonable protection against harmful interference in a residential installation. This equipment generates, uses and can radiate radio frequency energy and, if not installed and used in accordance with the instructions, may cause harmful interference to radio communications. However, there is no guarantee that interference will not occur in a particular installation. If this equipment does cause harmful interference to radio or television reception, which can be determined by turning the equipment off and on, the user is encouraged to try to correct the interference by one of the following measures:

- $\Box$  Reorient or relocate the receiving antenna.
- $\Box$  Increase the separation between the equipment and receiver.
- $\Box$  Connect the equipment into an outlet on a circuit different from that to which the receiver is connected.
- $\Box$  Consult the dealer or an experienced radio/TV technician for help.

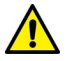

### **Caution**

FCC Caution: Any changes or modifications not expressly approved by the party responsible for compliance could void the user's authority to operate this equipment.  $\infty$  E80

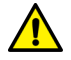

### **Avertissement**

Avertissement de la FCC: Les changements ou modifications non expressément approuvés par la partie responsable de la conformité pourraient annuler l'autorité de l'utilisateur à utiliser cet équipement.  $\infty$  E80

## <span id="page-3-0"></span>**European Union Restriction of the Use of Certain Hazardous Substances (RoHS) in Electrical and Electronic Equipment**

This Allied Telesis RoHS-compliant product conforms to the European Union Restriction of the Use of Certain Hazardous Substances (RoHS) in Electrical and Electronic Equipment. Allied Telesis ensures RoHS conformance by requiring supplier Declarations of Conformity, monitoring incoming materials, and maintaining manufacturing process controls.

## <span id="page-4-0"></span>**Emissions, Immunity and Electrical Safety Standards**

EMI FCC part15 Subpart B/Class B EN55032 Class B AS/NZS CISPR 32 Class B VCCI CISPR32 Class B ICES-003 Class B EN61000-3-2 EN61000-3-3

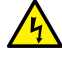

## **Warning**

In a domestic environment this product may cause radio interference in which case the user may be required to take adequate measures.  $\infty$  E84

EMS IEC 61000-4-2 IEC 61000-4-3 IEC 61000-4-4 IEC 61000-4-5 IEC 61000-4-6 IEC 61000-4-8 IEC 61000-4-11 EN55024

## <span id="page-4-1"></span>**Translated Safety Statements**

Important: The  $\omega$  indicates that a translation of the safety statement is available in a PDF document titled *Translated Safety Statements* on the Allied Telesis website at **[www.alliedtelesis.com/](http://www.alliedtelesis.com/support) [support](http://www.alliedtelesis.com/support)**.

## **Contents**

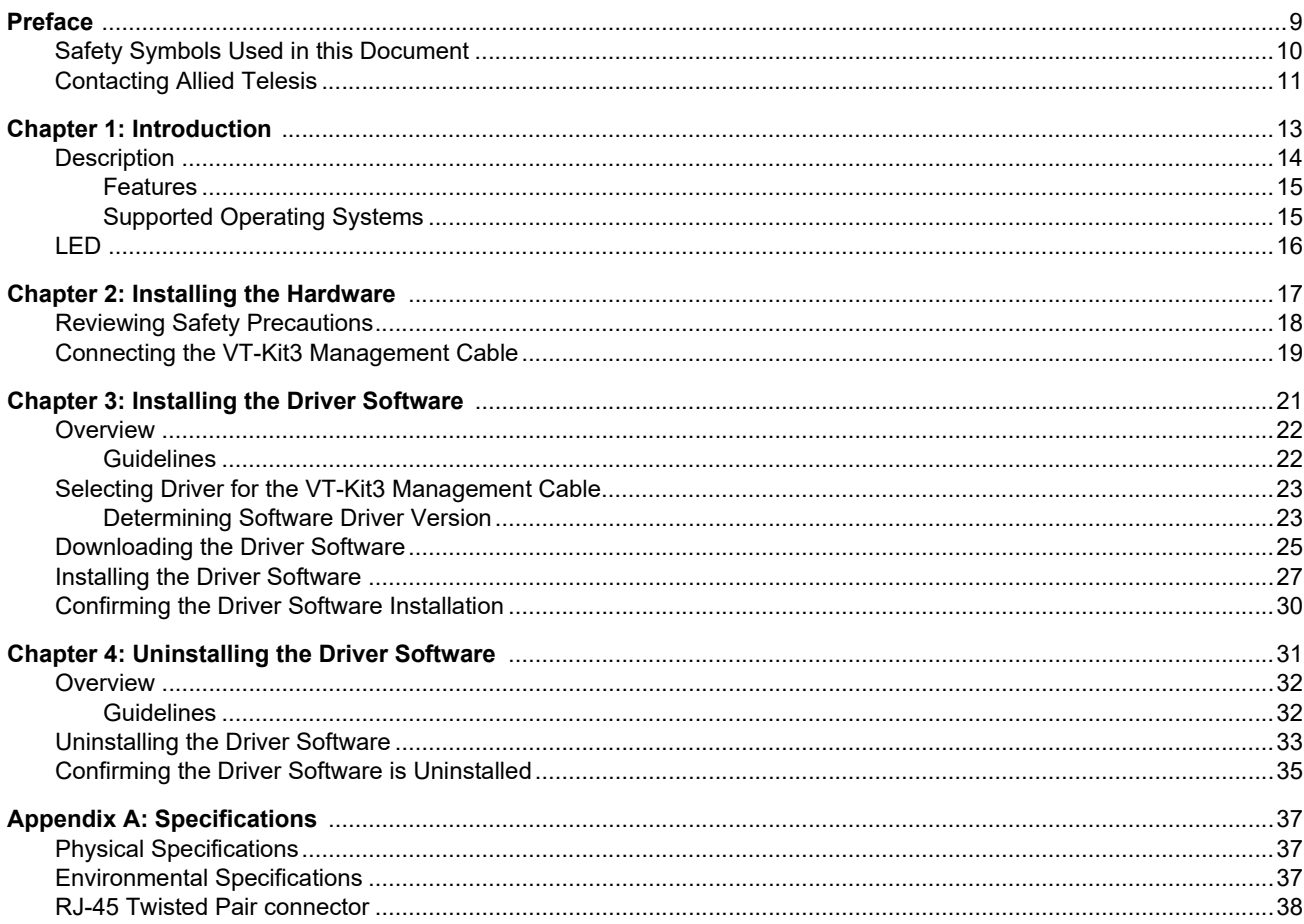

VT-KIT3 Management Cable Kit Installation Guide

## <span id="page-8-0"></span>**Preface**

This manual is the installation guide for the VT-Kit3 Management Cable.

The Preface contains the following sections:

- □ ["Safety Symbols Used in this Document" on page 3](#page-9-0)
- ["Contacting Allied Telesis" on page 4](#page-10-0)

## <span id="page-9-0"></span>**Safety Symbols Used in this Document**

This document uses the following conventions:

**Note**

Notes provide additional information.

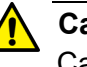

### **Caution**

Cautions inform you that performing or omitting a specific action may result in equipment damage or loss of data.

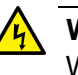

### **Warning**

Warnings inform you that performing or omitting a specific action may result in bodily injury.

<span id="page-10-0"></span>If you need assistance with this product, you may contact Allied Telesis technical support by going to the Services & Support section of the Allied Telesis web site at **[www.alliedtelesis.com/support](http://www.alliedtelesis.com/support)**. You can find links for the following resources on this page:

- □ Helpdesk (Support Portal) Log onto Allied Telesis interactive support center to search for answers to your questions in our knowledge database, check support tickets, learn about Return Merchandise Authorizations (RMAs), and contact Allied Telesis technical experts.
- □ Software Downloads Download the latest software releases for your product.
- $\Box$  Licensing Register and obtain your License key to activate your product.
- **Product Documents View the most recent installation** guides, user guides, software release notes, white papers and data sheets for your product.
- □ Warranty View a list of products to see if Allied Telesis warranty applies to the product you purchased and register your warranty.
- Allied Telesis Helpdesk Contact a support representative.

For sales or corporate contact information, go to **[www.alliedtelesis.com/contact](http://www.alliedtelesis.com/purchase)** and select your region. VT-Kit3 Management Cable Installation Guide

## <span id="page-12-0"></span>**Chapter 1 Introduction**

This chapter provides an introduction to the VT-Kit3 Management Cable.

This chapter contains the following sections:

- □ ["Description" on page 7](#page-13-0)
- **D** ["LED" on page 9](#page-15-0)

## <span id="page-13-0"></span>**Description**

The VT-Kit3 management cable is a USB-to-Serial converter with a USB-A male connector on one end and an RJ-45 female receptor on the other end.

The VT-Kit3 management cable is powered via the USB connection and is compatible with the USB 2.0 standard.

Figure 1 shows the VT-Kit3 management cable.

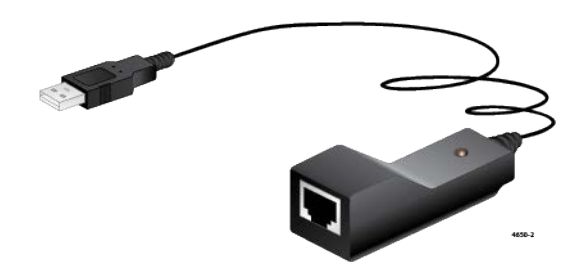

Figure 1. VT-Kit3 Management Cable

The VT-Kit3 management cable is designed to connect a laptop/desktop computer and a network device, such as a switch or router. See [Figure 2](#page-13-1)  as an example.

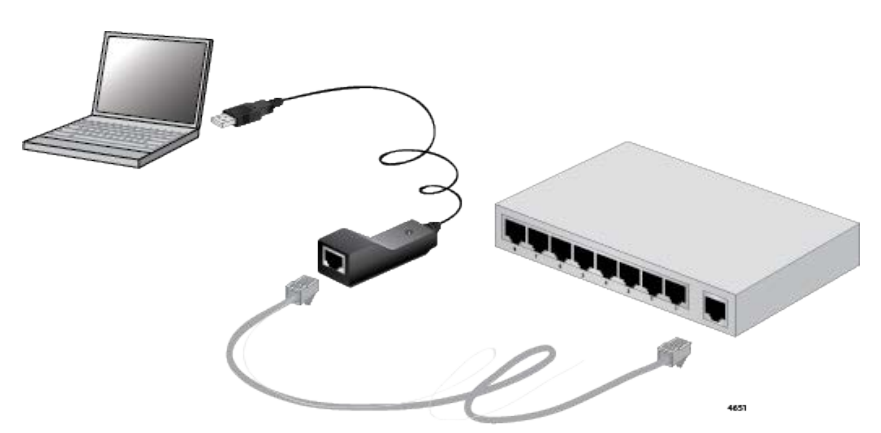

Figure 2. Example of the VT-Kit3 Cable Usage Example

<span id="page-13-1"></span>After you connect the VT-Kit3 management cable to a laptop/desktop computer, install driver software onto the Windows operating system. To install driver software, see [Chapter 3, "Installing the Driver Software" on](#page-20-1)  [page 14](#page-20-1).

<span id="page-14-0"></span>**Features** Here is a list of the VT-Kit3 management cable features:

Converts from a USB port to a RJ-45 console port (RS232)

The following list shows the supported operating systems to use the

- □ Support straight to wiring RJ-45 cable
- **Plug-and-Play, small and lightweight**
- □ Up to 115.2Kbps data rate

VT-Kit3 management cable:

**D** USB2.0 compliant

### <span id="page-14-1"></span>**Supported Operating Systems**

- □ Windows 8.1
- D Windows 10
- □ Windows 11

## <span id="page-15-0"></span>**LED**

 $\bullet$ 4650

The VT-Kit3 management cable comes with one LED on the RJ-45 receptor. as shown in [Figure 3](#page-15-2).

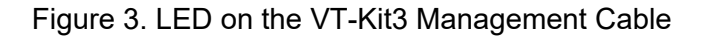

<span id="page-15-2"></span>[Table 1](#page-15-1) describes the states that the LED indicates.

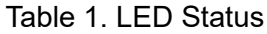

<span id="page-15-1"></span>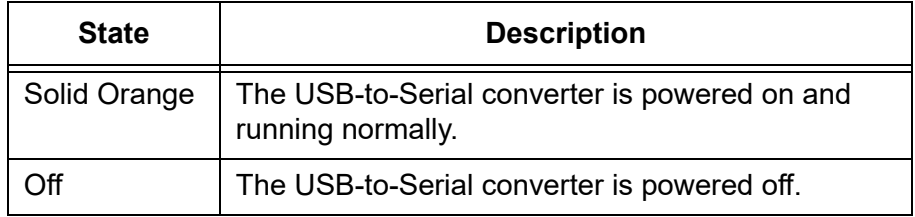

## <span id="page-16-0"></span>**Chapter 2 Installing the Hardware**

This chapter contains the following sections:

- ["Reviewing Safety Precautions" on page 11](#page-17-0)
- ["Connecting the VT-Kit3 Management Cable" on page 12](#page-18-0)

## <span id="page-17-0"></span>**Reviewing Safety Precautions**

Review the following safety precautions before you begin to use the VT-Kit3 management cable.

### **Note**

The  $\omega$  indicates that a translation of the safety statement is [available in a PDF document titled "Translated Safety Statements"](http://www.alliedtelesis.com/support/software/)  posted on the Allied Telesis website at **[w](http://www.alliedtelesis.com/support/software/)ww.alliedtelesis.com/support/software/**.

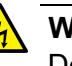

### **Warning**

Do not work on this equipment or cables during periods of lightning activity.  $\epsilon$  E2

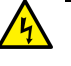

### **Warning**

Operating Temperature: This product is designed for a maximum ambient temperature of 40 degrees C.  $\infty$  E7

## <span id="page-18-1"></span><span id="page-18-0"></span>**Connecting the VT-Kit3 Management Cable**

The VT-Kit3 management cable is designed to connect a USB port on a laptop/desktop computer and a console port on a network device. See Figure 4 as an example.

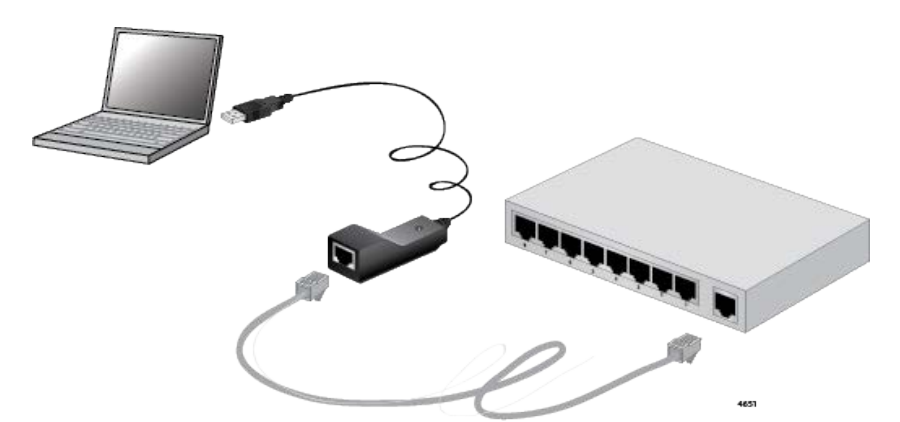

Figure 4. Example of the VT-Kit3 Cable Usage Example

#### **Note**

To use the VT-Kit3 management cable, you must install the driver software on your Windows system.

To connect the VT-Kit3 management cable, perform the following procedure:

- 1. Review ["Reviewing Safety Precautions" on page 11](#page-17-0).
- 2. Unpack the shipping box.
- 3. Check the VT-Kit3 management cable for visible signs of damage.
- 4. Connect the USB connector of the VT-Kit3 management cable to your laptop/desktop computer.
- 5. Go to ["Installing the Driver Software" on page 14.](#page-20-1)
- 6. Connect the RJ-45 receptor of the VT-Kit3 management cable to a network device.

VT-Kit3 Management Cable Installation Guide

## <span id="page-20-1"></span><span id="page-20-0"></span>**Chapter 3 Installing the Driver Software**

This chapter describes how to install driver software onto the VT-Kit3 management cable converter. It contains the following topics:

- Overview" on page 15
- □ ["Selecting Driver for the VT-Kit3 Management Cable" on page 16](#page-22-0)
- □ ["Downloading the Driver Software" on page 18](#page-24-0)
- □ ["Installing the Driver Software" on page 20](#page-26-0)
- □ ["Confirming the Driver Software Installation" on page 23](#page-29-0)

## <span id="page-21-0"></span>**Overview**

<span id="page-21-1"></span>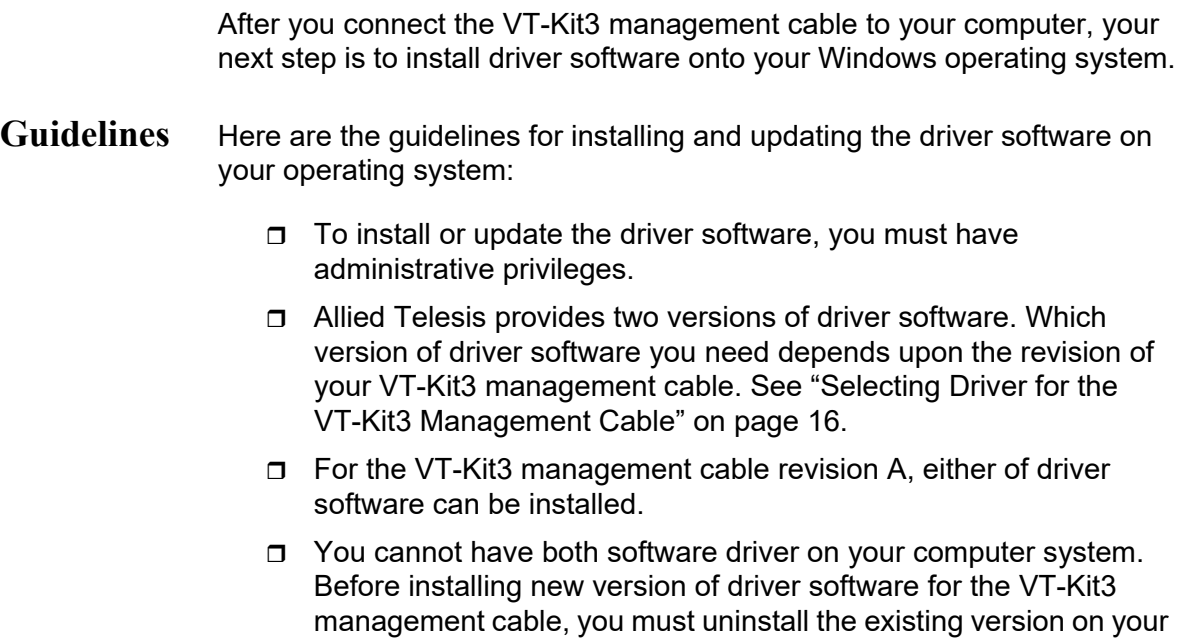

computer system.

## <span id="page-22-0"></span>**Selecting Driver for the VT-Kit3 Management Cable**

Two versions of driver software are available for the VT-Kit3 management cable: V1.0.063 and V1.0.066. Which driver software that you need depends upon the revision of your VT-Kit3 management cable. The revision of the management cable can be found on the serial number sticker that is attached to the management cable.

## <span id="page-22-1"></span>**Determining Software Driver Version**

To determine software driver that you need to install for your VT-Kit3 management cable, perform the following:

1. Find out the revision of your VT-Kit3 management cable by the letter at the end of the serial number on the sticker attached to your management cable. See [Figure 5](#page-22-3).

### **Revision A**

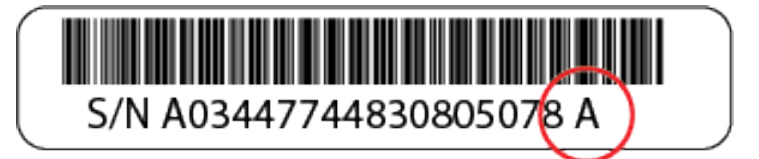

### **Revision B**

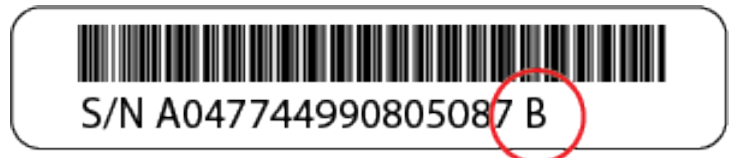

Figure 5. Revisions of the VT-Kit3 Management Cable

<span id="page-22-3"></span>2. Determine the driver software that you need to install on your computer system by referring to [Table 2](#page-22-2).

<span id="page-22-2"></span>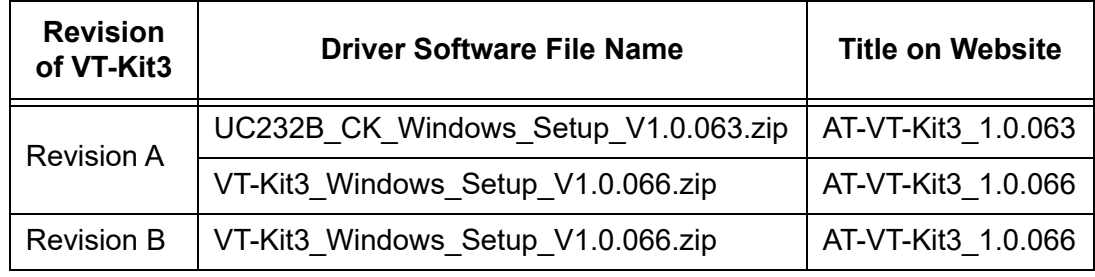

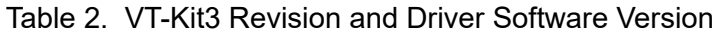

#### **Note**

For the VT-Kit3 management cable revision A, you can install either driver V1.0.063 or V1.0.066. For the VT-Kit3 management cable revision B, you must use the driver V.1.0.066.

### <span id="page-24-2"></span><span id="page-24-0"></span>**Downloading the Driver Software**

To use the VT-Kit3 management cable, you must download driver software from the Allied Telesis website and install it onto your system.

To download driver software, do the following:

- 1. Start your Windows operating system and log in.
- 2. Open a web browser, such as Internet Explorer or FireFox.
- 3. Enter the following on the web browser:

#### **<http://www.alliedtelesis.com/support/software>**

The Allied Telesis Software Download page is displayed. See [Figure 6.](#page-24-1)

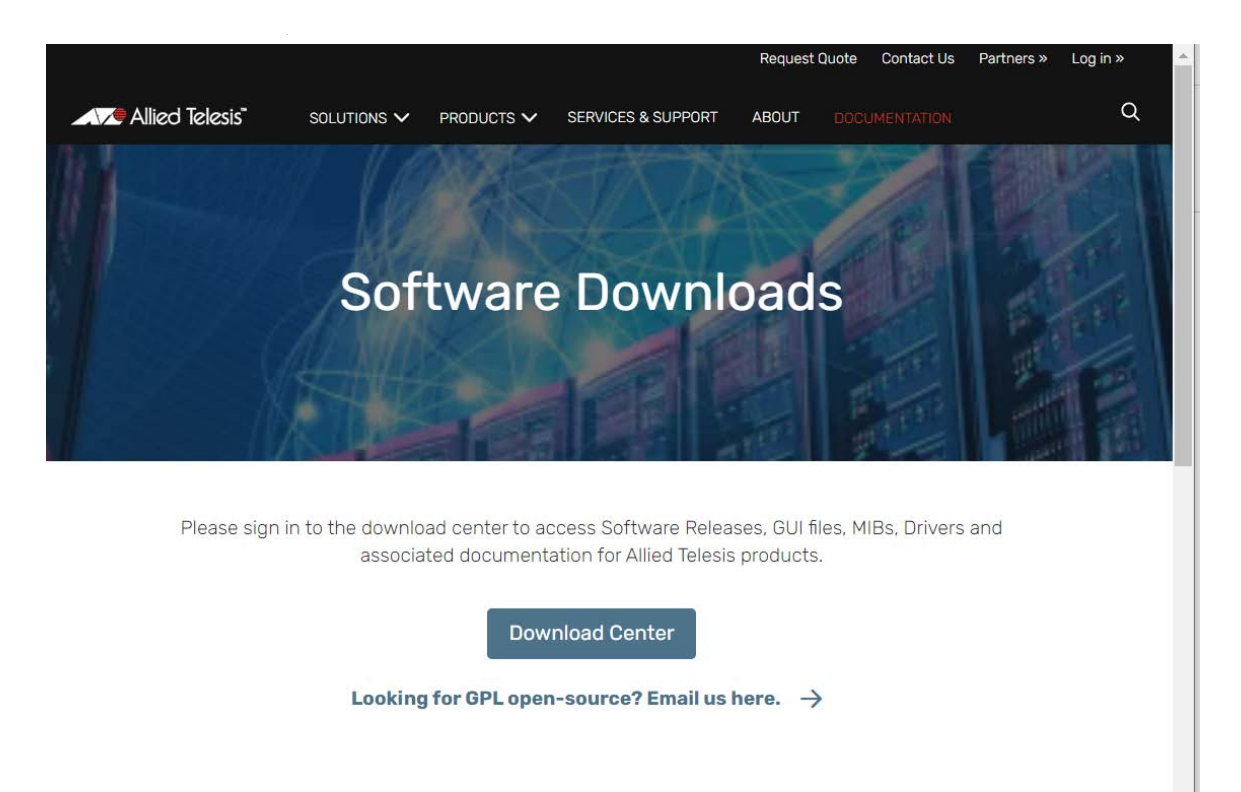

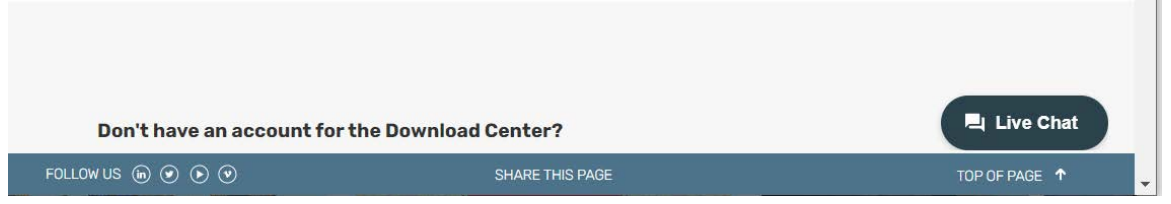

Figure 6. Software Downloads Page

<span id="page-24-1"></span>4. Follow the directions shown on the page to log in.

- 5. Search "AT-Vt-Kit3" from the Product Search input box.
- 6. Select driver software for your VT-Kit3 management cable.

To find out which driver software for your VT-Kit3 management cable, see ["Selecting Driver for the VT-Kit3 Management Cable" on page 16.](#page-22-0)

7. Save the zip folder onto your system.

### <span id="page-26-0"></span>**Installing the Driver Software**

To install the driver software on your system, follow one of the procedures below:

#### **Note**

The following procedures apply for all supported Windows systems, such as Windows 8.1, Windows 10, and Windows 11.

To install the driver software on your Windows system, do the following:

- 1. Start your Windows operating system and log in.
- 2. Connect the VT-Kit3 management cable to your PC.

See ["Connecting the VT-Kit3 Management Cable" on page 12.](#page-18-1)

3. Make sure that you do not have any driver software for the VT-Kit3 management cable on your system.

To see if you have any driver software for the VT-Kit3 management cable installed on your computer system, go to ["Confirming the Driver](#page-29-0)  [Software Installation" on page 23.](#page-29-0)

To remove the driver software for the VT-Kit3 management cable from your computer system, go to [Chapter 4, "Uninstalling the Driver](#page-30-1)  [Software" on page 24](#page-30-1).

#### **Note**

You cannot have two versions of driver software for the VT-Kit3 management cable on your system.

4. Locate the driver software zip file that you downloaded.

#### **Note**

To obtain the driver software, see ["Downloading the Driver](#page-24-0)  [Software" on page 18.](#page-24-0)

5. Extract a file in the zip file and find the driver software executable file. See [Figure 7 on page 21.](#page-27-0)

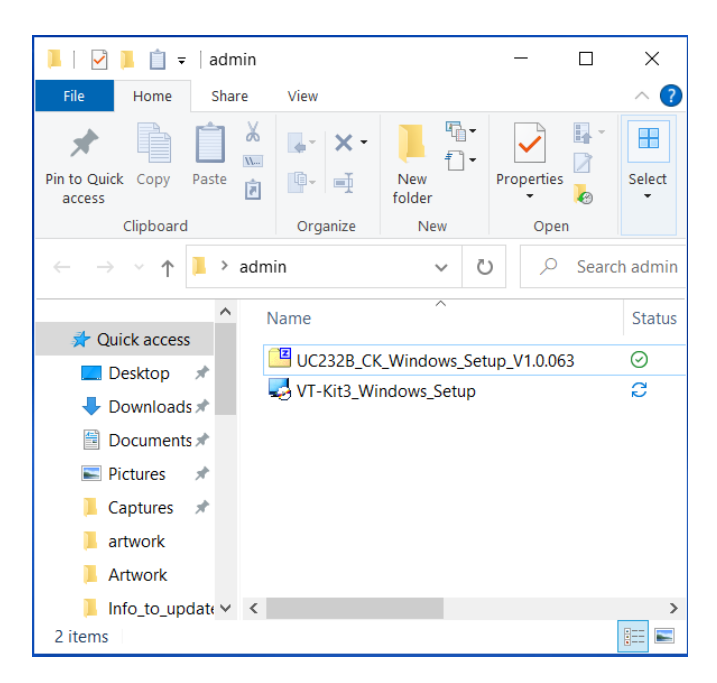

Figure 7. VT-Kit3 Executable Icon

<span id="page-27-0"></span>6. Double-click the executable icon.

The Security Warning windows appears.

7. Click **Yes** or **Run**.

InstallShield Wizard appears a window as shown in [Figure 8](#page-27-1).

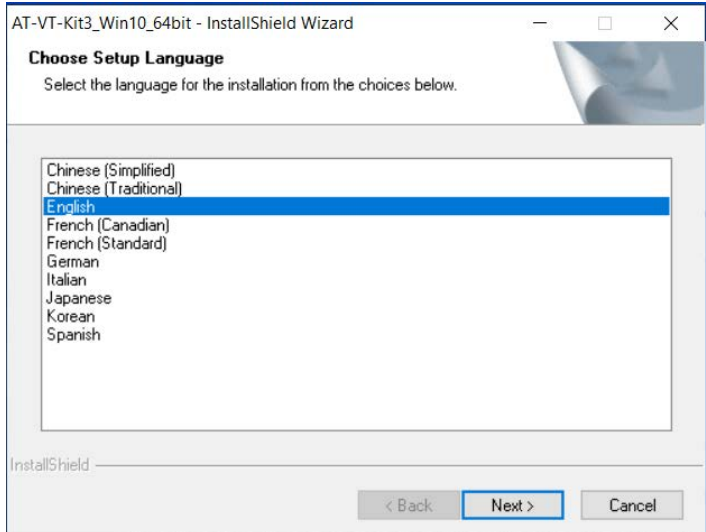

<span id="page-27-1"></span>Figure 8. InstallShield Wizard- Select Language

8. Select a language you want to use for this installation and click **Next**.

InstallShield Wizard displays a window to confirm the installation as shown in [Figure 9.](#page-28-0)

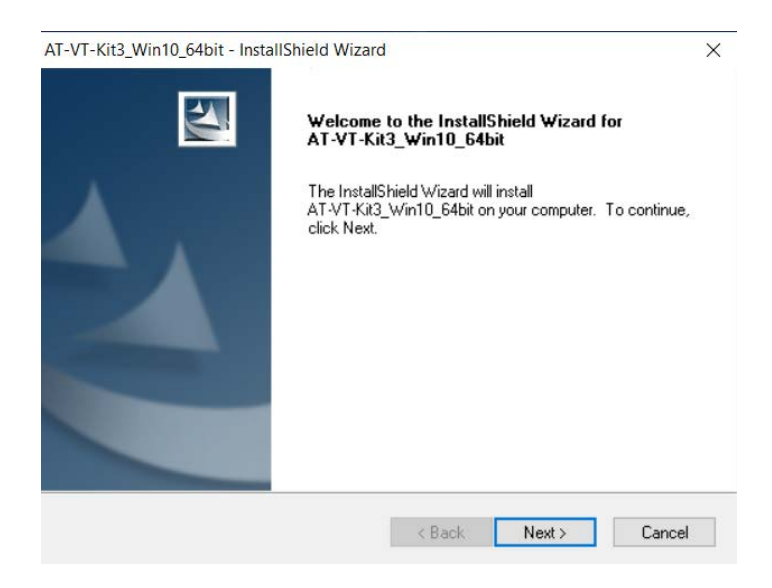

Figure 9. InstallShield Wizard - Confirm Installation

<span id="page-28-0"></span>9. Click **Next**.

InstallShield Wizard displays a window to notify you that the installation is completed. See [Figure 10.](#page-28-1)

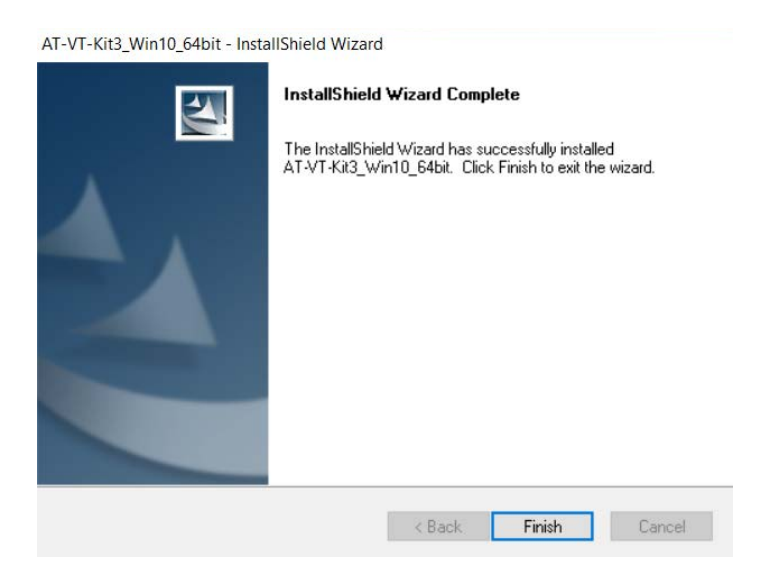

Figure 10. InstallShield Wizard - Installation Finish

<span id="page-28-1"></span>10. Click **Finish**.

## <span id="page-29-0"></span>**Confirming the Driver Software Installation**

To confirm if the driver software is successfully installed, do the following:

- 1. Start your Windows operating system and log in.
- 2. Open Device Manager in Control Panel. See [Figure 11.](#page-29-1)

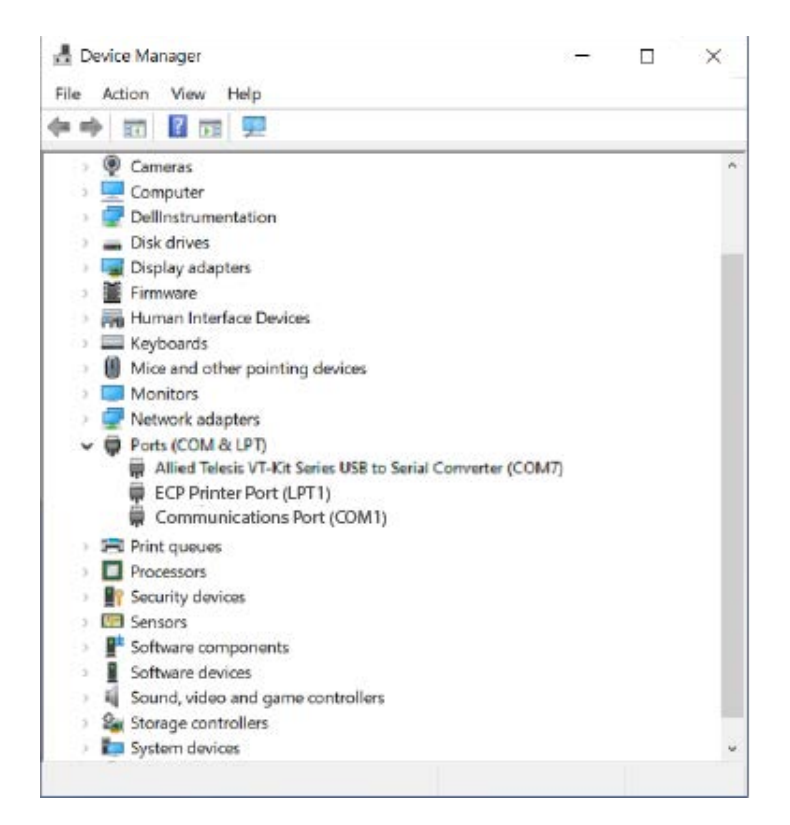

Figure 11. Device Manager

<span id="page-29-1"></span>3. Confirm that "Allied Telesis VT-Kit Series USB to Serial Converter (COM *n*)" is there under Ports (COM & LPT).

## <span id="page-30-1"></span><span id="page-30-0"></span>**Chapter 4 Uninstalling the Driver Software**

This chapter describes how to uninstall the driver software for the VT-Kit3 management cable.

This chapter contains the following topics:

- **D** ["Overview" on page 25](#page-31-0)
- ["Uninstalling the Driver Software" on page 26](#page-32-0)
- □ ["Confirming the Driver Software is Uninstalled" on page 28](#page-34-0)

## <span id="page-31-0"></span>**Overview**

When you no longer use the VT-Kit3 management cable for your computer, you may want to uninstall the driver software from your operating system.

- <span id="page-31-1"></span>**Guidelines** Here are the guidelines for uninstalling the driver software from your system:
	- $\Box$  You must have Administrator privileges to remove the driver software.
	- You *cannot* uninstall the VT-Kit3 driver software using Device Manager on your Windows system. You must use executable file to uninstall the driver software.
	- □ You cannot have two versions of driver software for the VT-Kit3 management cable installed on your system. Before installing driver software for the VT-Kit3 management cable, you must uninstall the existing driver software installed on your system.

## <span id="page-32-0"></span>**Uninstalling the Driver Software**

To uninstall the driver software from your operating system, do the following:

- 1. Start your Windows operating system and log in.
- 2. Locate the driver software executable file.

If you do not have the file on your system, download one from the ATI website.

#### **Note**

To obtain the driver software, see ["Downloading the Driver](#page-24-2)  [Software" on page 18.](#page-24-2)

3. Double-click the executable icon.

The Security Warning windows appears.

4. Click **Yes**.

InstallShield Wizard displays a window as shown in [Figure 12.](#page-32-1)

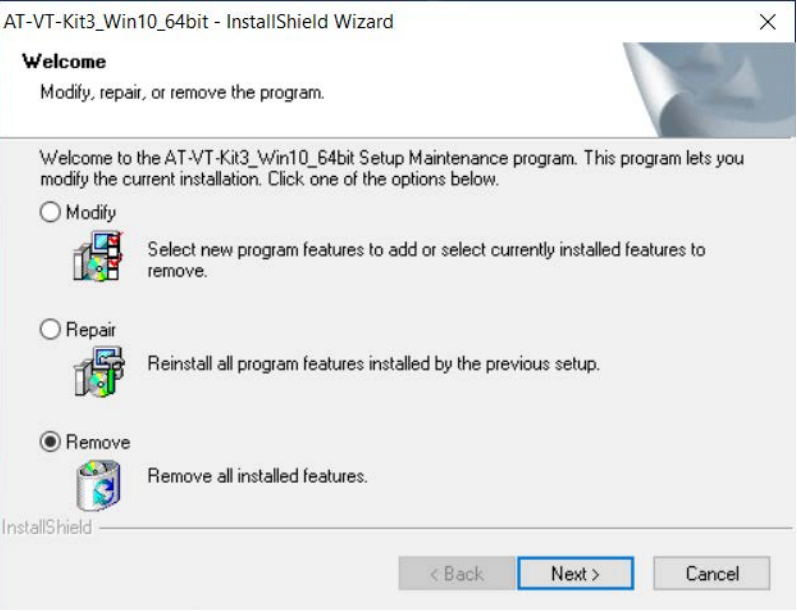

Figure 12. Select a Program

<span id="page-32-1"></span>5. Select **Remove** and click **Next**.

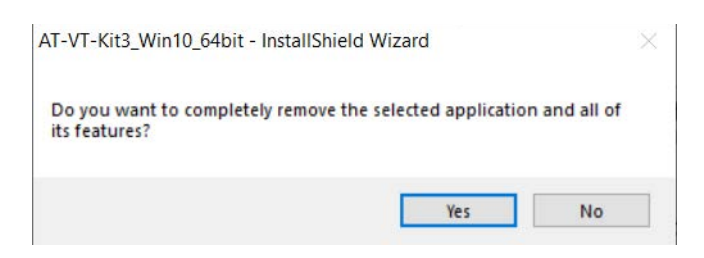

### The Uninstall Confirmation window appears as shown in Figure 13.

Figure 13. Device Uninstall Confirmation

6. Click **Yes**.

The Uninstall Complete window appears as shown in [Figure 14.](#page-33-0)

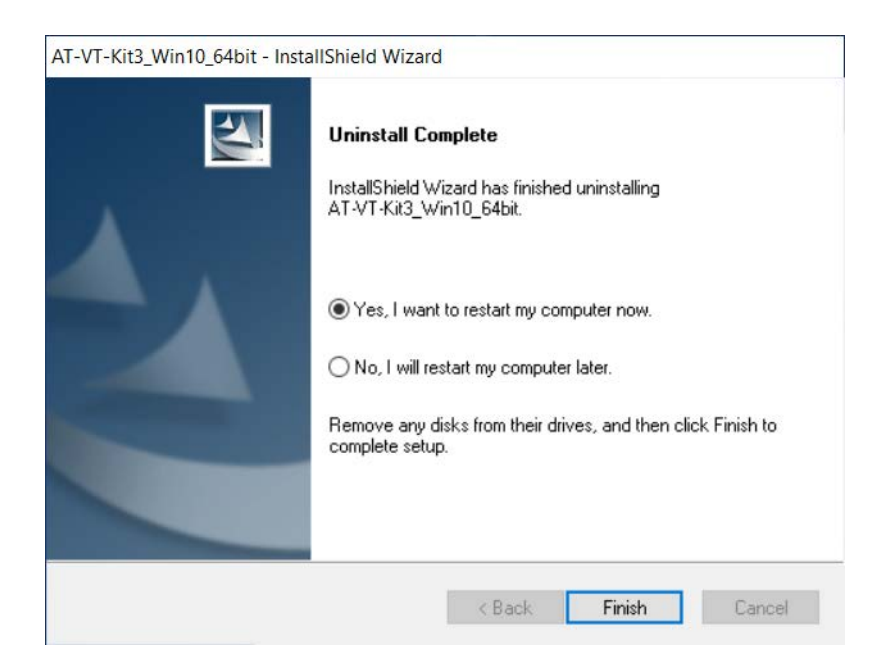

Figure 14. Device Uninstall Complete

<span id="page-33-0"></span>7. Click **Finish**.

## <span id="page-34-0"></span>**Confirming the Driver Software is Uninstalled**

To confirm if the driver software is successfully uninstalled, do the following:

- 1. Start your Windows operating system and log in.
- 2. Open Device Manager in Control Panel. See Figure 15.

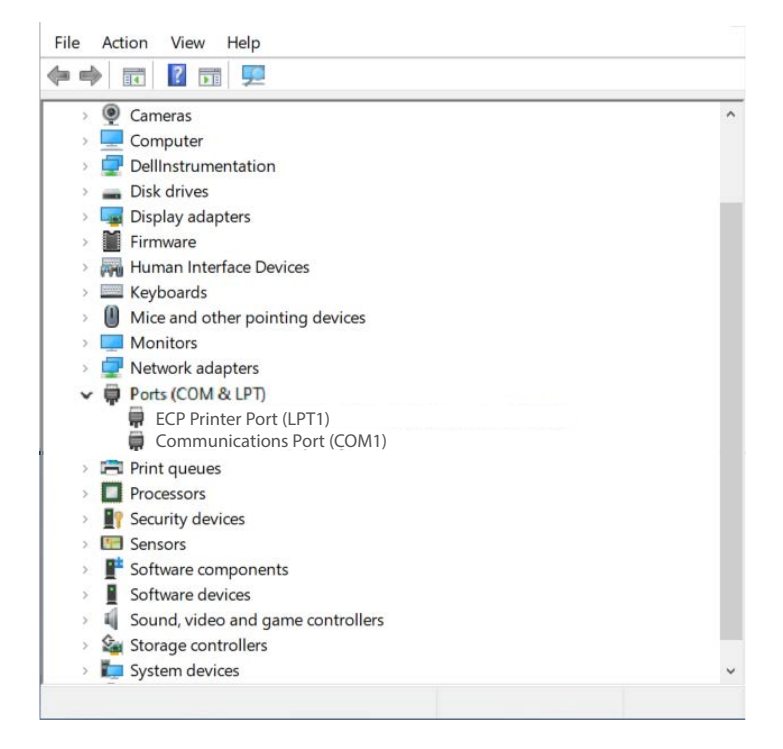

Figure 15. Device Manager

3. Confirm that "Allied Telesis VT-Kit Series USB to Serial Converter (COM *n*)" is no longer there under Ports (COM & LPT).

VT-Kit3 Management Cable Installation Guide

## <span id="page-36-1"></span><span id="page-36-0"></span>**Appendix A Specifications**

## <span id="page-36-2"></span>**Physical Specifications**

Dimensions (L x W x H): 26 mm X 58 mm X 22 mm Weight: 60 g (2.1 oz)

(1.0 in. x 2.3 in. x 0.9 in.)

Cable length: 1.2 m (47.2 in.)

## <span id="page-36-3"></span>**Environmental Specifications**

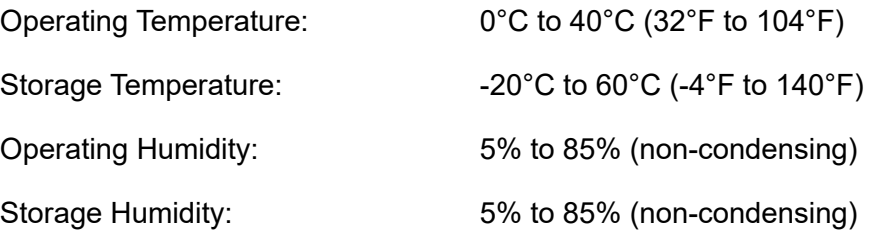

## <span id="page-37-0"></span>**RJ-45 Twisted Pair connector**

This section lists the RJ-45 connector pinouts for the VT-Kit3 management cable.

Figure 16 illustrates the physical pin layouts of the RJ-45 connector and receptor.

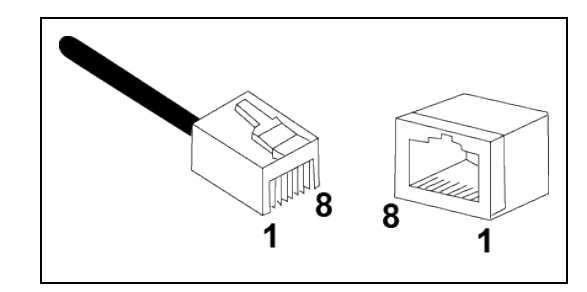

Figure 16. RJ-45 Connector and Receptor Pin Layout

Table 3 lists the pin signals at the RJ-45 connector.

| <b>Pin</b><br><b>Number</b> | Console RJ-45<br>Type1 | <b>Console RJ-45</b><br>Type2 | <b>RJ-45</b> |
|-----------------------------|------------------------|-------------------------------|--------------|
| 1                           | <b>RTS</b>             | <b>RTS</b>                    | <b>CTS</b>   |
| 2                           | <b>DTR</b>             | Not in Use                    | <b>DSR</b>   |
| 3                           | TxD                    | <b>TxD</b>                    | <b>RxD</b>   |
| 4                           | <b>GND</b>             | <b>GND</b>                    | <b>GND</b>   |
| 5                           | <b>GND</b>             | <b>GND</b>                    | <b>GND</b>   |
| 6                           | <b>RxD</b>             | <b>RxD</b>                    | TxD          |
| 7                           | <b>DSR</b>             | Not in Use                    | <b>DTR</b>   |
| 8                           | <b>CTS</b>             | <b>CTS</b>                    | <b>RTS</b>   |

Table 3. Pin Signals